## Steps for accessing the library's homepage and catalog

Step 1: Log onto the student's application page on the Springfield Public Schools website.

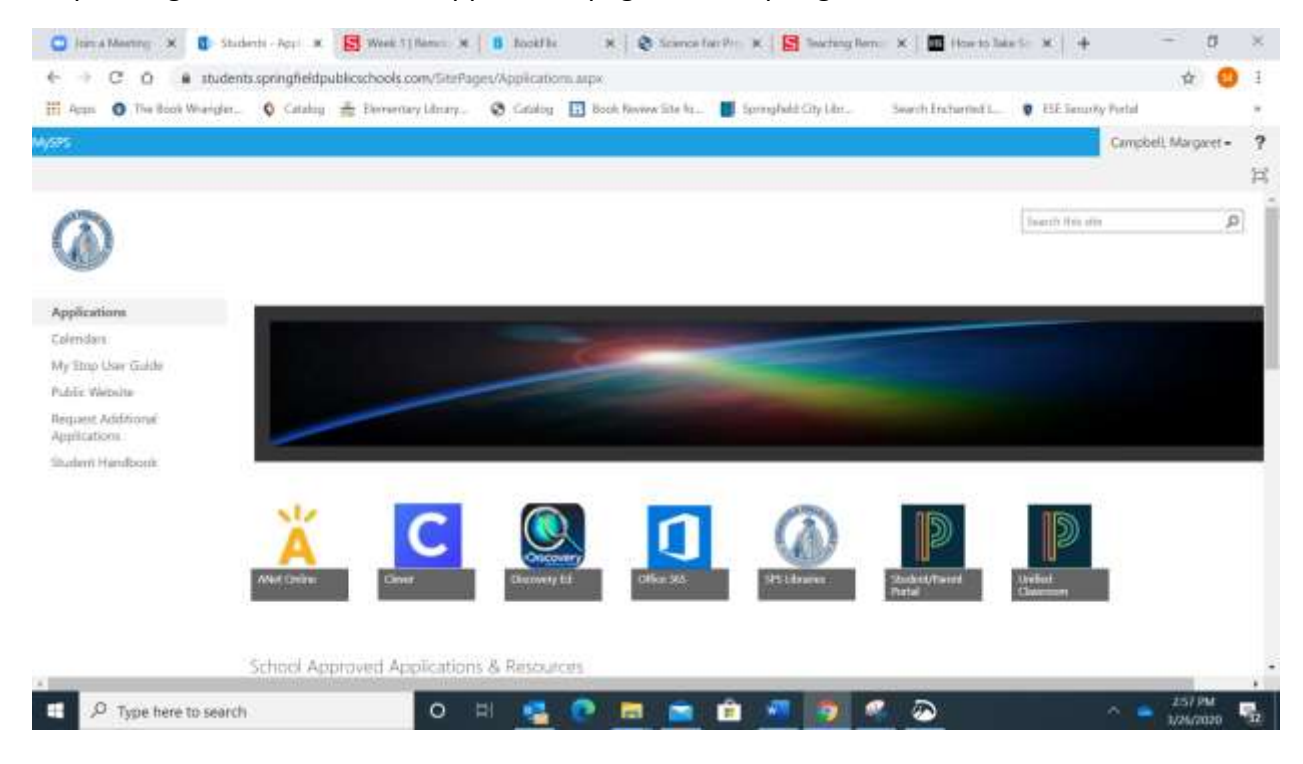

Step 2: Click on the SPS Libraries icon. It is the fifth icon in on the first row.

Step 3: Select our school from the list of Springfield Public Schools. Scroll down. Sumner School is listed aphabetically under "Elementary" Schools.

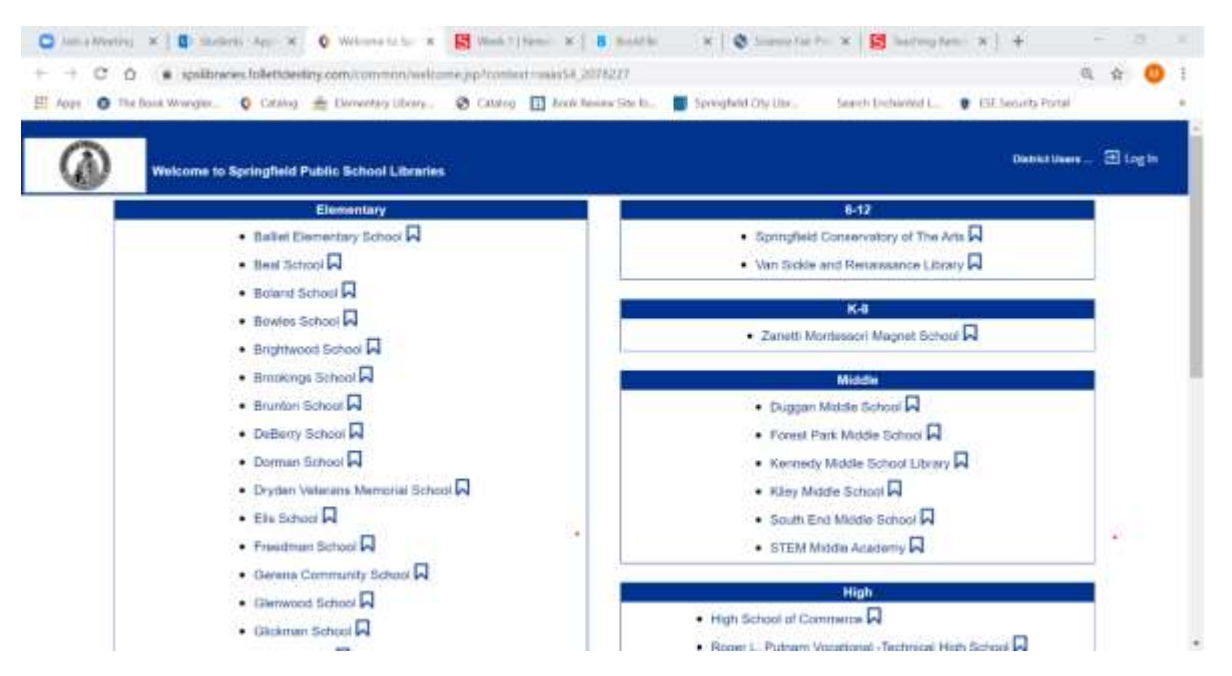

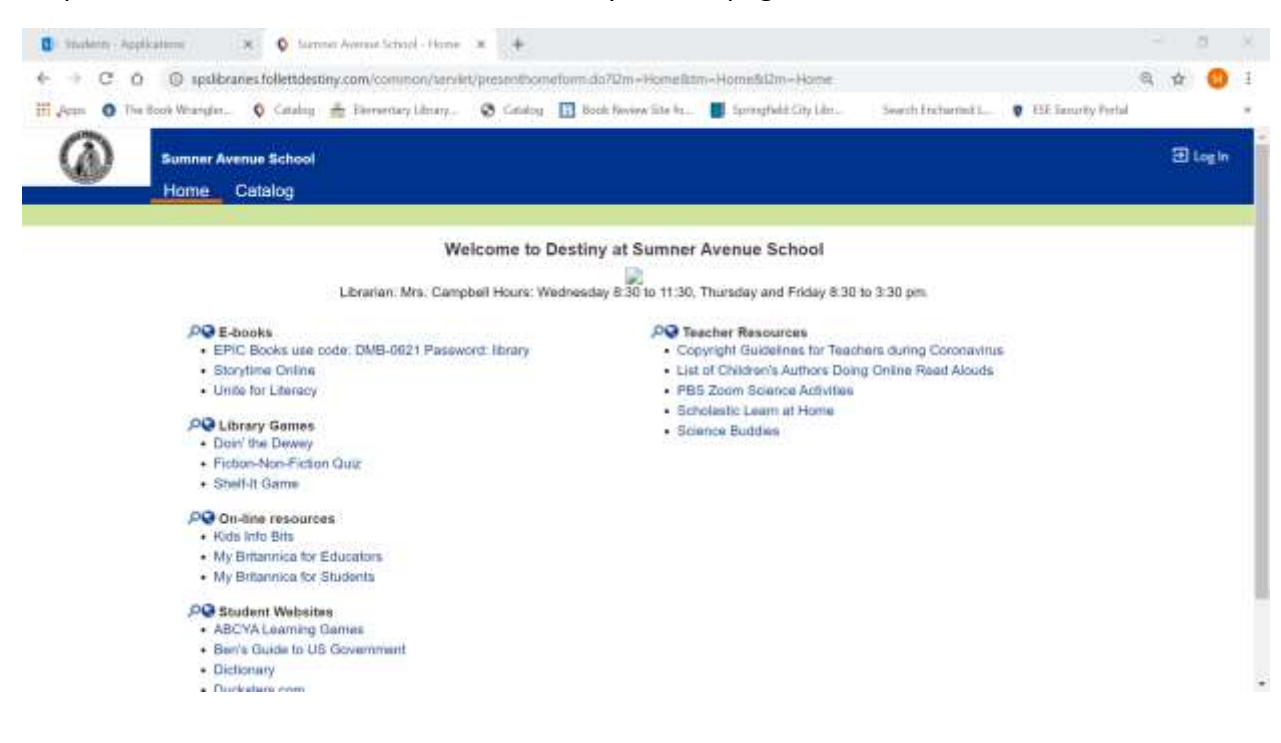

## Step 4. You are now at Sumner School Library's Homepage.